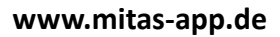

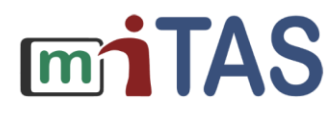

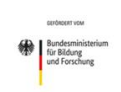

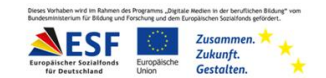

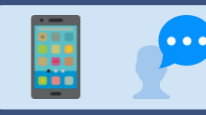

## Anmelden in der miTAS-App

Hallo!

Ich erkläre dir:

So kannst du die miTAS-App starten.

So kannst du dich in miTAS anmelden.

Das ist das Zeichen von miTAS.

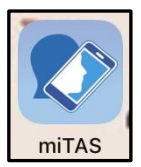

Drücke das Zeichen.

Das ist die Anmelde-Seite.

Du brauchst einen Namen und ein Pass-Wort.

Du schreibst deinen Namen in das Feld: "Benutzer-Name".

Du schreibst dein Pass-Wort in das Feld: "Pass-Wort".

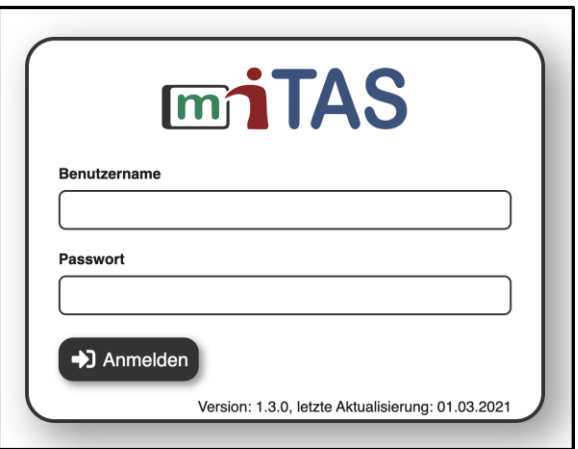

Du drückst auf den grauen Kasten mit dem Pfeil "Anmelden".

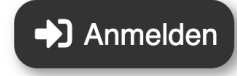

**www.mitas-app.de**

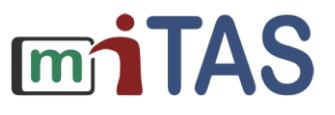

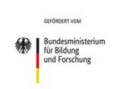

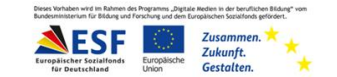

## Anmelden in der miTAS-App – Weitere Schritte

Deine Daten laden.

Deine Aufgabenliste öffnet sich.

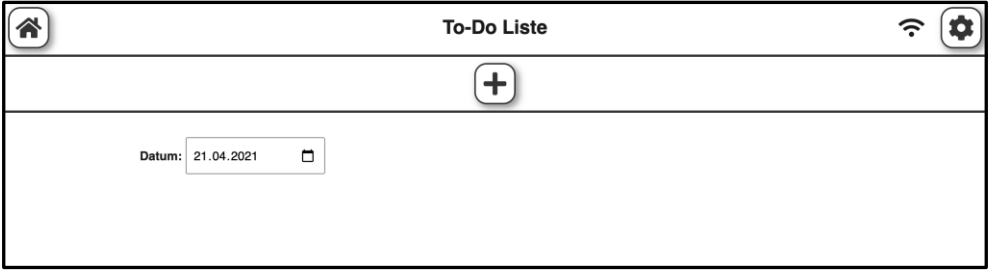

Du bist angemeldet.

**Wir hoffen, die Anleitung hat dir geholfen.** 

**Viel Spaß und Erfolg mit der miTAS-App!**